# **SAITEK PRO FLIGHT INSTRUMENT PANEL**

Congratulations on buying the Saitek Pro Flight Instrument Panel. The Instrument Panel interacts in real time with Microsoft Flight Simulator X to display a choice of cockpit screens, improving control and making your flying experiences more realistic.

## **Installing the Instrument Panel**

To use the Instrument Panel as a standalone device, simply extend the support stand at the back of unit as shown.

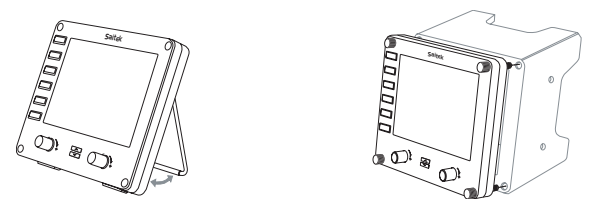

You can also fix the panel to the supplied mounting bracket. Insert the screws through the holes at the corners of the panel into the bracket behind and tighten. If you already own a Saitek Pro Flight Yoke System, you can mount the panel and bracket on top of the yoke unit using the screws provided.

# **Installation for users of Windows® XP, XP64 and Vista**

## **Important: Do not connect the Flight Instrument Panel's USB cable to your PC before installing the driver software.**

- 1. With your computer switched on, close down any programs that are currently running and insert the Installation CD into your CD or DVD drive.
- 2. If the CD does not run automatically, select Start from the Windows® Taskbar,

#### **Screen displays**

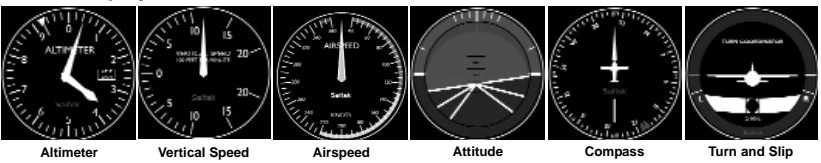

then Run and type D:\Setup.exe and click OK - where D:\ is letter of your disc drive. For Vista users, if you receive the "User Account Control" prompt, click continue.

- 3. For XP users, when the Set-up wizard screen appears, click "Next" to continue. For Vista users, when prompted "Would you like to install this device software?" click "Install". After reading the Disclaimer, select the "I accept the terms of the Disclaimer" option and click "Next" to continue.
- 4. The following screen will say "Driver set-up is installing Direct Output".
- 5. Once the driver installation has finished, click "Finish" to exit the installation process.
- 6. Plug in your Flight Instrument Panel.
- 7. For XP users, the New Hardware Wizard will appear asking "Can Windows connect to Windows Update to search for software?". Select "Not at this time" and click "Next". For Vista users, the installation will now be completed automatically.
- 8. At the next screen, XP users should choose the recommended option "Install software automatically". Click "Next" and then "Finish" to complete the installation. 9. If prompted, restart your PC.

**Note 1**: If you plug in your Flight Instrument Panel before installing the drivers, for XP users, the Found New Hardware Wizard will appear. Click "Cancel" and go to

stage 1 of the installation process above. For Vista users, a screen will appear saying "WIndows needs to install driver software for your unknown device". Select "Ask me again later" and go to stage 1 of the installation process.

**Note 2**: If you have lost or damaged your CD, you can use Windows Update to restore or load software drivers.

**Note 3**: If you install a Saitek X52 Pro after having installed the Flight Instrument Panel, the Instrument Panel's Direct Output file will be overwritten. If this happens, please reinstall the Instrument Panel software.

#### **Troubleshooting**

#### **How to assign Flight Simulator X instrument displays to the Pro Flight Instrument Panel**

Once you have installed the Instrument Panel software and plugged the panel's USB cable into one or your PC's free USB ports (or Saitek Pro flight yoke USB hub), the screen will show a default scrolling display of Saitek Pro Flight products.

The Instrument Panel buttons and screen are now automatically configured to interact with FS X software. When you open Microsoft FSX you will be asked "Do you trust this driver from Saitek?" Click "Yes". You will then be asked "Do you always want to load this plugin when launching Flight Sim X?" Again, click "Yes". The Instrument Panel screen display will switch to show the aircraft Altimeter instrument. If your FS X software does not recognise the Instrument Panel, unplug the USB cable and plug it back in.

If FS X appears not to load, this is because it is waiting for a prompt. To view the prompt window, select it either by pressing Alt + tab or by clicking on the prompt on the Windows task bar. The prompt reads "Microsoft Flight Simulator security warning : will happen once after install". Click Run and when asked "would you like to designate this module?", click yes and FS X will continue to load.

The Pro Flight Instrument Panel will not register automatically if you have installed the Pro Flight Instrument Panel before installing FS X. To register the Pro Flight Instrument Panel with FS X, click on the "Launch the Flightsim X plugin manually" icon to re-run the program.

You can select one of the above six screens to be displayed on the Flight Instrument Panel. Press the cursor up or down buttons at the bottom centre of the panel to scroll through the screen displays.

### **Additional buttons**

The six buttons on the left of the Instrument Panel open additional cockpit screens or displays when flying in FSX. Each button is labelled with the corresponding display to the right of it. The Map, Main Panel, Radios and GPS buttons will open those screens or cockpit panels when flying most aircraft. The panel 4 and 5 buttons will open different screens or panels depending on the aircraft being flown. Press the button once to open the panel or screen and again to close it (except map where you must click on OK or press return to close the map screen).

## **Note: Pressing any of the six buttons when FSX is not loaded will switch the panel display off and on.**

You can connect multiple Instrument Panels to your PC to show different cockpit displays simultaneously. Each panel uses system resources - see Advanced options below to connect multiple panels with maximum system performance.

## **Advanced options**

If you have more than one PC connected to a LAN you can connect multiple instrument panels to a secondary PC which will display flight information from Microsoft FSX running on your primary PC. This can be useful to free up system resources for FSX.

## **Definitions**

Server = The PC that will be running FSX and the main Flight controllers attached.

Client = The PC that will be linked to the Server via the LAN. The instrument panels will be connected to this PC to alleviate the processing stress of having multiple screens connected to one PC.

## **On the Server PC**

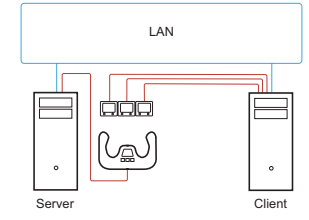

- 1. Ensure FSX and the FIP drivers are installed and running.
- 2. Original retail DVD1: FSX Deluxe edition; Navigate to the SDK folder and run Setup.exe.
- 3. Show hidden files.

In Windows Explorer (if running Vista press Alt key) navigate to Tools > Folder Options. Select View tab. In Advance Settings > Hidden Files and Folders section, Select Show Hidden Files and Folders.

4. Locate SimConnect.xml

On Vista: C:\Users\username\AppData\Roaming\Microsoft\FSX\ On XP: C:\Documents and Settings\Application Data\Microsoft\FSX\ Add section within the section <SimBase.Document... > <SimConnect.Comm> <Disabled>False</Disabled> <Protocol>IPv4</Protocol> <Scope>global</Scope>

 $4 \overline{ }$ 

<Address>SERVER\_MACHINE\_IP\_ADDRESS</Address>

<MaxClients>64</MaxClients>

<Port>SERVER\_MACHINE\_PORT\_NUMBER</Port>

<MaxRecvSize>4096</MaxRecvSize>

<DisableNagle>False</DisableNagle>

</SimConnect.Comm>

**Note:** Find and insert the server machine IP address into the field above from Control Panel > Network Connections > Local Area Connection. Select Support tab.

**Note:** Select a port number greater than 1024 (Not 8080). We recommend using 2001.

**Note:** You will need to make a note of the Server machine IP address and the port number when setting up the client machine.

# **On the Client PC**

- 5. Ensure that the Flight Instrument Panel drivers are installed and working correctly.
- 6. Download and install Microsoft Visual C++ 2005 Redistributable Package (x86). NOT the SP1 variant!
- 7. Copy SimConnect.msi from server machine and install. On server machine, default location: C:\Program Files\Microsoft Games\Microsoft Flight Simulator X SDK\SDK\Core Utilities Kit\SimConnect\SDK\lib\
- 8. Create file in My Documents, a text document, rename to SimConnect.cfg This contains:

[SimConnect]

Protocol=IPv4

Address=SERVER\_MACHINE\_IP\_ADDRESS Port=SERVER\_MACHINE\_PORT\_NUMBER MaxReceiveSize=4096

DisableNagle=0

**Note:** Fill in the Server machine IP address and the port number selected from Step 4.

- To start the instrument panel, start FSX on the server. You may need to allow FSX to act as a server in the Firewall settings. If you have trouble connecting to this machine, temporarily disable the Firewall to see if a connection can be made.
- On the client PC, start SaiFlightSimX.exe Locate at: C:\Program Files\Saitek\DirectOutput\

Note: If nothing appears to happen, open Task Manager and check that SaiFlightSimX.exe is in the list of running Processes. If SimConnect cannot find or connect to the Server PC, SaiFlightSimX.exe will only run very briefly and will not display any gauges. If this is the case try disabling the Firewall.

Tip: If the client machine fails to connect, please check the Advanced Network Settings. Navigate Control Panel > Network Connections > Local Area Connection. Select Properties. Highlight Internet Protocol (TCP/IP) and Select Properties. Select Advanced. Select WINS tab. Select Enable NetBIOS over TCP/IP. Select OK or Close and all opened windows.

Please see www.fsdeveloper.com navigate to wiki > simconnect > remote\_connection for further details.

For more information on configuring the Flight Instrument Panel, plus a range of Frequently Asked Questions, please visit www.saitek.com.

### **Technical Support**

Nearly all the products that are returned to us as faulty are not faulty at all - they have just not been installed properly.

If you experience any difficulty with this product, please first visit our website www.saitek.com. The technical support area will provide you with all the information you need to get the most out of your product and should solve any problems you might have.

If you do not have access to the internet, or if the website cannot answer your question, please contact your local Saitek Technical Support Team. We aim to offer quick, comprehensive and thorough technical support to all our users so, before you call, please make sure you have all the relevant information at hand.

To find your local Saitek Technical Support Center, please see the separate Technical Support Center sheet that came packaged with this product.

## **Conditions of Warranty**

- 1. Warranty period is 2 years from date of purchase with proof of purchase submitted.
- 2. Operating instructions must be followed.
- 3. Specifically excludes any damages associated with leakage of batteries.

Note: Batteries can leak when left unused in a product for a period of time, so it is advisable to inspect batteries regularly.

4. Product must not have been damaged as a result of defacement, misuse, abuse, neglect, accident, destruction or alteration of the serial number, improper electrical voltages or currents, repair, alteration or maintenance by any person or party other than our own service facility or an authorized service center, use or installation of non-Saitek replacement parts in the product or the modification of this product in any way, or the incorporation of this product into any other products, or damage to the product caused by accident, fire, floods, lightning, or

acts of God, or any use violative of instructions furnished by Saitek plc.

- 5. Obligations of Saitek shall be limited to repair or replacement with the same or similar unit, at our option. To obtain repairs under this warranty, present the product and proof of purchase (eg, bill or invoice) to the authorized Saitek Technical Support Center (listed on the separate sheet packaged with this product) transportation charges prepaid. Any requirements that conflict with any state or Federal laws, rules and/or obligations shall not be enforceable in that particular territory and Saitek will adhere to those laws, rules, and/or obligations.
- 6. When returning the product for repair, please pack it very carefully, preferably using the original packaging materials. Please also include an explanatory note. IMPORTANT: To save yourself unnecessary cost and inconvenience, please check carefully that you have read and followed the instructions in this manual.

This warranty is in Lieu of all other expressed warranties, obligations or liabilities. ANY IMPLIED WARRANTIES, OBLIGATIONS, OR LIABILITIES, INCLUDING BUT NOT LIMITED TO THE IMPLIED WARRANTIES OF MERCHANTABILITY AND FITNESS FOR A PARTICULAR PURPOSE, SHALL BE LIMITED IN DURATION TO THE DURATION OF THIS WRITTEN LIMITED WARRANTY. Some states do not allow limitations on how long an implied warranty lasts, so the above limitations may not apply to you. IN NO EVENT SHALL WE BE LIABLE FOR ANY SPECIAL OR CONSEQUENTIAL DAMAGES FOR BREACH OF THIS OR ANY OTHER WARRANTY, EXPRESS OR IMPLIED, WHATSOEVER Some states do not allow the exclusion or limitation of special, incidental or consequential damages, so the above limitation may not apply to you. This warranty gives you specific legal rights, and you may also have other rights which vary from state to state.

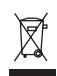

This symbol on the product or in the instructions means that your electrical and electronic equipment should be disposed at the end of its life separately from your household waste. There are separate collection systems for recycling in the EU.

For more information, please contact the local authority or your retailer where you purchased the product.

## **FCC Compliance and Advisory Statement**

Warning: Changes or modifications to this unit not expressly approved by the party responsible for compliance could void the user's authority to operate the equipment. This device complies with Part 15 of the FCC Rules. Operation is subject to the following two conditions:

- 1. This device may not cause harmful interference, and;
- 2. This device must accept any interference received, including interference that may cause undesired operation.

NOTE: This equipment has been tested and found to comply with the limits for a Class B digital device, pursuant to Part 15 of the FCC Rules. These limits are designed to provide reasonable protection against harmful interference in a residential installation. This equipment generates, uses and can radiate radio frequency energy and, if not installed and used in accordance with the instructions, may cause harmful interference to radio communications. However, there is no guarantee that interference will not occur in a particular installation. If this equipment does cause harmful interference to radio or television reception, which can be determined by turning the equipment off and on, the user is encouraged to try to correct the interference by one or more of the following measures:

- -Reorient or relocate the receiving antenna;
- Increase the separation between the equipment and receiver;
- - Connect the equipment into an outlet on a circuit different from that to which the receiver is connected;
- - Consult the dealer or an experienced radio/TV technician for help. Saitek Industries, 2295 Jefferson Street, Torrance, CA 90501, USA

## **Canada ICES-003**

CE

Operation is subject to the following two conditions:

- 1. This device may not cause interference, and;
- 2. This device must accept any interference, including interference that may cause undesired operation of the device.

This Class B digital apparatus complies with Canadian ICES-003.

Cet appareil numérique de la classe B est conforme à la norme NMB-003 du Canada.

# **SAITEK PRO FLIGHT INSTRUMENT PANEL**

Wir beglückwünschen Sie zum Kauf des Saitek Pro Flight Instrument Panel. Das Instrument Panel interagiert in Echtzeit mit Microsoft Flight Simulator X und zeigt dabei eine Auswahl von Cockpitansichten. Somit bietet es bessere Kontrolle und ein noch realistischeres Flugerlebnis.

## **Installation des Instrument Panel**

Um das Instrument Panel als alleinstehendes Gerät zu verwenden, ziehen Sie einfach den Ständer auf der Geräterückseite entsprechend der Abbildung aus.

Sie können das Panel auch auf der mitgelieferten Konsole befestigen. Stecken Sie die Schrauben durch die Öffnungen an den Ecken des Panel und in die Halterung

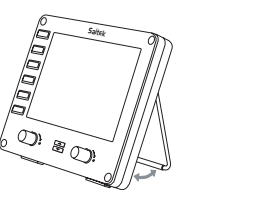

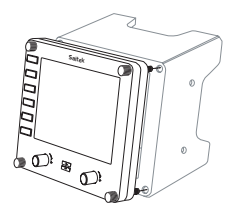

dahinter. Ziehen Sie die Schrauben fest. Falls Sie bereits ein Saitek Pro Flight Yoke-System besitzen, können Sie das Panel und die Konsole auch mithilfe der mitgelieferten Schrauben oben auf dem Yoke-System befestigen.

## **Software-Installation für Benutzer von Windows® XP, XP64 und Vista**

Wichtig: Schließen Sie das USB-Kabel des Flight Instrument Panel nicht an den PC an, bevor Sie die Treibersoftware installiert haben.

- 1. Schließen Sie bei eingeschaltetem Computer alle laufenden Programme und legen Sie die Installations-CD in das CD-ROM-Laufwerk ein.
- 2. Falls die CD nicht automatisch startet, wählen Sie zunächst auf der Windows® Taskleiste Start und danach Ausführen aus, geben Sie D:\Setup.exe ein und klicken Sie auf OK. D:\ ist die Bezeichnung für Ihr CD-ROM-Laufwerk. Wenn Sie Vista benutzen und zur "Benutzerkonten-Steuerung" gelangen, klicken Sie auf "Continue" (Fortfahren).
- 3. Für XP-Benutzer: Wenn der Installationsassistent erscheint, klicken Sie auf "Next" (Weiter), um fortzufahren. Für Vista Benutzer: Wenn die Aufforderung "Would you like to install this device software?" (Wollen Sie diese Treibersoftware installieren?) erscheint, klicken Sie auf "Installieren". Nachdem Sie den Haftungsausschluss gelesen haben, wählen Sie die Option "I accept the terms of the Disclaimer" (Ich akzeptiere die Bedingungen des Haftungsausschlusses) aus und klicken Sie auf Next (Weiter), um fortzufahren.
- 4. Auf der folgenden Ansicht erscheint "Driver set-up ist installing Direct Output" (Treibersetup installiert Direct Output)
- 5. Sobald die Treiberinstallation abgeschlossen ist, klicken Sie "Finish" (Beenden), um den Installationsvorgang zu beenden.
- 6. Schließen Sie Ihr Flight Instrument Panel an.
- 7. Für XP-Benutzer: Der Neue Hardware-Assistent erscheint mit der Frage "Can Windows connect to Windows Update to search for software?" (Darf Windows eine Verbindung zu Windows Update zur Softwaresuche herstellen?). Wählen Sie "Not at this time" (Jetzt nicht) und klicken Sie auf "Next" (Weiter). Für Vista-Benutzer: Die Installation wird nun automatisch fertiggestellt.
- 8. Auf der nächsten Ansicht sollten XP-Benutzer die empfohlene Option "Software automatisch installieren" wählen. Klicken Sie auf "Next" (Weiter) und danach auf "Finish" (Beenden), um die Installation fertig zu stellen.
- 9. Falls Sie dazu aufgefordert werden, starten Sie Ihren PC neu.

**Hinweis 1**: Für XP-Benutzer: Wenn Sie Ihr Flight Instrument Panel vor der Installation der Treiber anschließen, erscheint der Neue Hardware-Assistent. Klicken Sie "Cancel" (Abbrechen) und gehen Sie zu Schritt 1 des Installationsvorgangs oben. Für Vista-Benutzer: Eine Ansicht erscheint mit "Windows needs to install driver software for your unknown device" (Windows muss Treibersoftware für Ihr unbekanntes Gerät installieren). Wählen Sie "Ask me again later" (Später erneut fragen) und gehen Sie zu Schritt 1 des Installationsvorgangs.

**Hinweis 2**: Wenn Sie Ihre CD verloren oder beschädigt haben, können Sie Windows Update verwenden, um Softwaretreiber wiederherzustellen oder zu laden.

**Hinweis 3**: Wenn Sie einen Saitek X52 Pro nach der Installation des Flight Instrument Panel installieren, wird die Direct Output-Datei des Instrument Panel überschrieben. In diesem Fall installieren Sie die Software des Instrument Panel neu.

#### **Fehlerbehebung**

### **Zuweisung von Instrument Panel Bedienelementen an Flight Simulator X Funktionen**

Nachdem Sie die Instrument Panel Software installiert und das USB-Kabel des Instrument Panel an einen freien USB-Port Ihres PC (oder Saitek Pro Flight Yoke USB-Hub) angeschlossen haben, erscheint eine Scrolling-Anzeige mit Saitek Pro Flight Produkten.

Die Tasten und die Anzeige des Instrument Panel sind nun automatisch dafür

#### **Instrument Panel Bedienelementen**

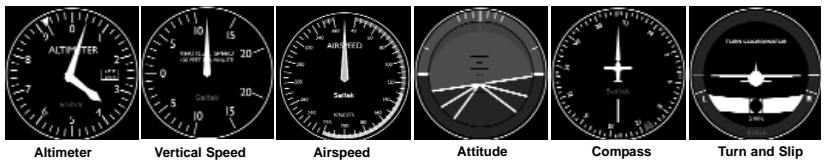

konfiguriert, mit der FS X Software zu interagieren. Beim Öffnen von Microsoft FSX erscheint die Frage "Do you trust this driver from Saitek?" (Ist dieser Treiber von Saitek vertrauenswürdig?). Klicken Sie auf "Yes" (Ja). Danach erfolgt die Frage "Do you always want to load this plugin when launching Flight Sim X?" (Wollen Sie immer dieses Plugin beim Start von Flight Sim X laden?). Klicken Sie erneut auf "Yes" (Ja). Die Anzeige des Instrument Panel zeigt nun den Höhenmesser des Flugzeugs. Falls Ihre FS X Software Ihr Instrument Panel nicht erkennt, hängen Sie das USB-Kabel ab und schließen Sie es erneut an.

Sollte FS X nicht laden, liegt das daran, dass die Software auf eine Eingabe wartet. Wählen Sie das Eingabe-Fenster aus, indem Sie entweder Alt + Tab drücken oder die Eingabeaufforderung auf der Windows-Taskleiste anklicken. Die Eingabeaufforderung lautet: "Microsoft Flight Simulator security warning : will happen once after install" (Microsoft Flight Simulator Sicherheitshinweis: Erfolgt einmal nach der Installation). Klicken Sie auf Ausführen. Wenn die Frage "Would you like to designate this module?" (Wollen Sie dieses Modul zuweisen?) erscheint, klicken Sie auf Yes (Ja), und der Ladevorgang von FS X wird fortgesetzt.

Das Pro Flight Instrument Panel wird nicht automatisch registriert, wenn Sie das Pro Flight Instrument Panel vor der Installation von FS X installiert haben. Um das Pro

Flight Instrument Panel bei FS X zu registrieren, klicken Sie auf das Symbol " Launch the Flightsim X plugin manually" (Flightsim X Plugin manuell starten), um das Programm erneut auszuführen.

Sie können eine der sechs Ansichten oben zur Darstellung auf dem Flight Instrument Panel auswählen. Wählen Sie durch Drücken der Cursortasten unten in der Mitte des Geräts eine Ansicht aus.

### **Zusätzliche Tasten**

Die sechs Tasten links auf dem Instrument Panel öffnen zusätzliche Cockpit-Einstellungen oder Ansichten in FSX. Jede Taste ist entsprechend der jeweiligen Ansicht rechts davon gekennzeichnet. Die Tasten Map (Karte), Main Panel (Hauptschalttafel), Radios (Funk) und GPS öffnen diese Ansichten oder Cockpitkonsolen beim Fliegen mit den meisten Flugzeugen. Die Tasten Panel 4 und 5 öffnen verschiedene Ansichten oder Steuertafeln, je nach dem geflogenen Flugzeug. Drücken Sie die Taste einmal, um die Konsole oder Ansicht zu öffnen, und erneut, um sie zu schließen (mit der Ausnahme von Map (Karte), wo Sie auf OK klicken oder die Eingabetaste drücken müssen, um die Kartenansicht zu schließen).

**Hinweis:** Wenn FSX nicht läuft und eine der sechs Tasten gedrückt wird, schaltet die Anzeige des Panels aus oder ein.

Sie können mehrere Instrument Panels an Ihren PC anschließen, um verschiedene Cockpitanzeigen gleichzeitig anzuzeigen. Jedes Panel benötigt Systemressourcen sehen Sie in Erweiterte Optionen unten nach, um mehrere Panels mit maximaler Systemleistung zu verwenden.

#### **Erweiterte Optionen**

Wenn Sie mehr als einen PC an ein LAN angeschlossen haben, können Sie mehrere

Instrument Panels an einen zweiten PC anschließen, der dann Fluginformationen aus Microsoft FSX auf Ihrem ersten PC anzeigt. Dadurch können Sie Systemressourcen für FSX freisetzen.

#### **Definitionen**

Server = Der PC, auf dem FSX läuft und an den die Haupt-Flightcontroller angeschlossen sind.

Client-PC = Der PC, der mit dem Server über das

LAN verbunden wird. Die Instrument Panels werden an diesen PC angeschlossen, um den Rechenaufwand zu reduzieren, der durch mehrere an den PC angeschlossene Bildschirme entsteht.

## **Auf dem Server-PC**

- 1. Stellen Sie sicher, dass FSX und die FIP-Treiber installiert sind und laufen.
- 2. Original-DVD1: FSX Deluxe Ausgabe; Gehen Sie zum SDK-Ordner und starten Sie Setup.exe.
- 3. Versteckte Dateien anzeigen.

In Windows Explorer (bei Vista drücken Sie die Alt-Taste) gehen Sie auf Werkzeuge -> Ordneroptionen. Wählen Sie die Leiste Ansicht. In Erweiterte Einstellungen -> Abschnitt Versteckte Dateien und Ordner wählen Sie Versteckte Dateien und Ordner anzeigen.

4. Suchen Sie SimConnect.xml

In Vista: C:\Users (Benutzer)\Benutzerdaten\AppData\Roaming\Microsoft\FSX\ In XP: C:\Dokumente und Einstellungen\Anwendungsdaten\Microsoft\FSX\ Abschnitt in diesem Abschnitt hinzufügen <SimBase.Document...>

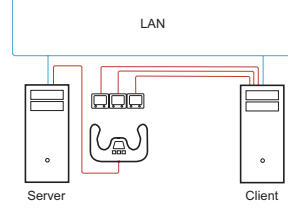

<SimConnect.Comm> <Disabled>False</Disabled> <Protocol>IPv4</Protocol> <Scope>global</Scope> <Address>SERVER\_MACHINE\_IP\_ADDRESS</Address> <MaxClients>64</MaxClients> <Port>SERVER\_MACHINE\_PORT\_NUMBER</Port> <MaxRecvSize>4096</MaxRecvSize> <DisableNagle>False</DisableNagle> </SimConnect.Comm>

**Hinweis:** Suchen und fügen Sie die Server IP-Adresse in das Feld oben aus Systemsteuerung->Netzwerkverbindungen->Local Area Connection (örtliche Verbindung) ein.

**Hinweis:** Geben Sie eine Portnummer größer als 1024 (nicht 8080) ein. Wir empfehlen 2001.

**Hinweis:** Sie sollten sich die Server IP-Adresse und Portnummer bei der Konfiguration des Client-PC merken.

## **Auf dem Client-PC**

- 5. Stellen Sie sicher, dass die Flight Instrument Panel-Treiber installiert sind und korrekt funktionieren.
- 6. Laden Sie Microsoft Visual C++ 2005 Redistributable Package (x86) herunter und installieren es. NICHT die SP1-Version!
- 7. Kopieren Sie SimConnect.msi vom Server und installieren es. Auf dem Server

befindet sich die Datei in der Grundeinstellung auf: C:\Program Files\Microsoft Games\Microsoft Flight Simulator X SDK\SDK\Core Utilities Kit\SimConnect\SDK\lib\

8. Erstellen Sie eine Datei in Meine Dokumente als Textdokument und benennen Sie sie auf SimConnect.cfg um.

Sie beinhaltet: [SimConnect] Protocol=IPv4 Address=SERVER\_MACHINE\_IP\_ADDRESS Port=SERVER\_MACHINE\_PORT\_NUMBER MaxReceiveSize=4096 DisableNagle=0

**Hinweis:** Tragen Sie die Server IP-Adresse und Portnummer ein, die Sie in Schritt 4 ausgewählt haben.

- • Zum Starten des Instrument Panel starten Sie FSX auf dem Server. Unter Umständen müssen Sie FSX Server-Rechte in Ihren Firewall-Einstellungen genehmigen. Wenn Sie Probleme mit der Verbindung zu diesem Rechner haben, deaktivieren Sie die Firewall kurzfristig, um festzustellen, ob eine Verbindung hergestellt werden kann.
- Starten Sie SaiFlightSimX.exe auf dem Client-PC.

## Zu finden unter: C:\Programme\Saitek\DirectOutput\

Hinweis: Wenn nichts passiert, öffnen Sie den Task-Manager und überprüfen Sie, ob sich SaiFlightsimX.exe in der Aufstellung der laufenden Prozesse befindet. Wenn

SimConnect den Server PC nicht findet und damit keine Verbindung aufbauen kann, läuft SaiFlightSimX.exe nur kurzzeitig und zeigt keine Werte. Versuchen Sie in diesem Fall, die Firewall zu deaktivieren.

Tipp: Wenn der zweite PC (Client-PC) nicht verbunden werden kann, überprüfen Sie bitte die erweiterten Netzwerkeinstellungen. Gehen Sie auf Systemsteuerung > Netzwerkverbindungen > Local Area Connection (lokale Verbindung). Wählen Sie Eigenschaften aus. Markieren Sie Internet Protocol (TCP/IP) und wählen Sie Eigenschaften aus. Wählen Sie Erweitert, danach die Leiste WINS. Wählen Sie NetBIOS über TCP/IP aktivieren. Wählen Sie OK oder schließen Sie alle offenen Fenster.

Auf www.fsdeveloper.com finden Sie zusätzliche Informationen unter wiki > simconnect > remote\_connection.

Für weitere Informationen zur Konfiguration des Flight Instrument Panel plus einer Vielzahl von Häufig Gestellten Fragen besuchen Sie bitte www.saitek.com.

## **Technischer Support**

Probleme - keine Angst, wir lassen Sie nicht im Stich!

Wussten Sie, dass fast alle Produkte, die als fehlerhaft an uns zurückgeschickt werden, überhaupt nicht defekt sind? Sie wurden einfach nicht richtig installiert!

Sollten Sie Probleme mit diesem Produkt haben, besuchen Sie bitte zuerst unsere Website www.saitek.de. Unsere Website, speziell der Bereich Technischer Support, wurde erstellt, damit Sie von Ihrem Saitek-Produkt die bestmögliche Leistung erhalten.

Sollten Sie trotzdem noch Probleme haben oder kein Internetanschluss haben, dann stehen Ihnen unsere Produktspezialisten im Saitek Technical Support Team zur Verfügung, die Sie telefonisch um Rat und Hilfe bitten können.

Wir möchten, dass Sie viel Freude an Ihrem Gerät haben. Bitte rufen Sie uns an,

falls Sie Probleme oder Fragen haben. Bitte stellen Sie auch sicher, dass Sie alle relevanten Informationen zu Hand haben, bevor Sie anrufen.

Rufnummern und Adressen finden Sie auf der mit dem Produkt gelieferten Liste der Zentren für Technischen Support.

#### **Garantiebedingungen**

- 1. Die Garantiezeit beträgt 2 Jahre ab dem nachgewiesenen Kaufdatum.
- 2. Die Bedienungsanleitung ist zu beachten.
- 3. Die Garantie ist ausgeschlossen beu

Verunstaltung des Geräts, unsachgemäßer oder missbräuchlicher Benutzung, mangelnder Sorgfalt, Unfall, Beseitigung oder Änderung der Seriennummer; Anschluss an eine falsche Spannung oder Stromart; Reparatur, Umbau oder Wartung des Geräts durch fremde Personen außerhalb unserer Serviceeinrichtung oder eines autorisierten Servicecenters; Verwendung oder Einbau von nicht von Saitek stammenden Ersatzteilen in das Gerät oder sonstigen Veränderungen: Einbau in andere Geräte; Beschädigung des Geräts durch höhere Gewalt (z.B. Unfall, Brand, Hochwasser oder Blitzschlag) oder eine den Anweisungen von Saitek zuwider laufende Benutzung des Geräts.

- 4. Die Garantiepflicht beschränkt sich darauf, dass Saitek das Gerät nach eigener Wahl entweder repariert oder durch ein gleiches oder ähnliches Gerät ersetzt. Zur Inanspruchnahme der Garantie sind dem autorisierten Saitek Technical Support Center (Anschrift liegt dem Gerät in der Verpackung bei) Gerät und Kaufbeleg (z.B. Kassenzettel oder Rechnung) frachtfrei zu übersenden.
- 5. Bei Einsendung des Geräts zur Reparatur ist eine angemessene Verpackung (vorzugsweise die Originalverpackung) zu wählen und eine Schilderung des Problems beizufügen.

6. WICHTIGER HINWEIS: Achten Sie zur Vermeidung unnötiger Kosten und Unannehmlichkeiten darauf, die Anweisungen in dieser Bedienungsanleitung sorgfältig durchzulesen und zu beachten.

 $\cancel{8}$ 

Dieses Produkt darf am Ende seiner Lebensdauer nicht über den normalen Haushaltsabfall entsorgt werden, sondern muss an einem CE Sammelpunkt für das Recycling von elektrischen und elektronischen Geräten abgegeben werden. Das Symbol auf dem Produkt, der Gebrauchsanleitung oder der Verpackung weist darauf hin.

# **SAITEK PRO FLIGHT INSTRUMENT PANEL**

Félicitations, vous venez d'acheter le Saitek Pro Flight Instrument Panel. Ce panneau d'instrument interagit en temps réel avec Microsoft Flight Simulator X pour afficher différent écran du cockpit, améliorant le contrôle et rendant votre expérience de vol plus réaliste.

#### **Installer le panneau de contrôle**

Pour utiliser le panneau de contrôle de façon indépendante, déployez simplement le support situé à l'arrière de l'appareil comme cela est indiqué.

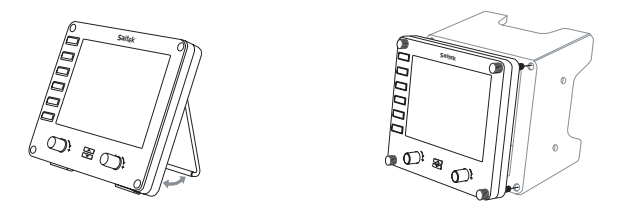

Vous pouvez également le fixer sur le support de montage fourni. Insérez les visses dans les trous situés dans les coins du panneau et faites coïncider ceux-ci avec les trous du support. Vissez. Si vous possédez déjà un Saitek Pro Flight Yoke System, vous pouvez fixer le panneau et son support sur le dessus du Yoke System en utilisant les visses fournies.

## **Installation pour les utilisateurs de Windows® XP, XP64 et Vista**

Important : Ne connectez pas le câble USB du Pro Flight Instrument Panel à votre PC avant d'avoir installé les pilotes.

- 1. Sur votre ordinateur allumé, fermez toutes les applications ouverte et insérez le CD d'installation dans votre lecteur CD ou DVD.
- 2. Si le CD ne se lance pas automatiquement, cliquez sur Démarrer de la barre des tâches Windows®, puis Exécuter et tapez D:\Setup.exe et cliquez sur OK - la lettre D:\ est la lettre de votre lecteur de disque. Pour les utilisateurs de Vista, si une boite de dialogue " Contrôle d'accès utilisateur " apparait, cliquez sur **Continuer.**
- 3. Pour les utilisateurs de XP, quand l'écran de l'assistant d'installation apparait, cliquez sur " Suivant ". Pour les utilisateurs de Vista, quand il vous est demandé " Voulez-vous installer ce logiciel pour ce périphérique ? ", cliquez sur " installer ". Après avoir lu l'avertissement, sélectionnez l'option " J'accepte les termes de la License " et cliquez sur " Suivant ".
- 4. L'écran suivant apparaitra " L'installation du pilote installe Direct Output ".
- 5. Une fois l'installation du pilote terminée, cliquez sur " Terminer " pour sortir du processus d'installation.
- 6. Branchez votre Pro Flight Instrument Panel.
- 7. Pour les utilisateurs XP, l'assistant d'installation du nouveau périphérique demandera "voulez-vous vous connectez à Windows Update pour recherché le logiciel ?". Sélectionnez " Pas cette fois-ci " et cliquez sur " Suivant ". Pour les utilisateurs de Vista, l'installation se terminera automatiquement.
- 8. Sur le prochain écran, les utilisateurs de XP devront choisir l'option recommandée " installer le logiciel automatiquement ". Cliquez sur " Suivant " puis sur " Terminer " pour terminer l'installation.
- 9. Si cela vous est demandé, redémarrez votre PC.

**Note 1** : Si vous branches votre Flight Instrument Panel avant d'installer les pilotes, pour les utilisateurs XP, l'assistant d'installation d'un nouveau périphérique

#### **Les affichages d'instrument**

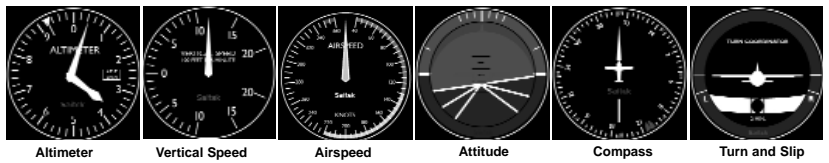

apparaitra. Cliquez sur " Annuler " et revenez à l'étape 1 du processus d'installation ci-dessus. Pour les utilisateurs de Vista, un écran apparaitra indiquant " Windows a besoin d'installer les pilotes pour ce périphérique inconnu ". Sélectionnez " me redemander plus tard " et revenez à l'étape 1 du processus d'installation ci-dessus.

**Note 2** : Si vous avez perdu ou endommagé le CD, vous pouvez utiliser Windows Update pour restaurer ou charger les pilotes logiciels.

**Note 3** : Si vous installez un Saitek X52 Pro après avoir installé le Pro Flight Instrument Panel, le fichier Direct Output Instrument Panel.

### **Dépannage**

### **Comment assigner l'affichage d'un instrument de Flight Simulator X au Pro Flight Instrument Panel**

Lorsque vous avez installé le logiciel de l'Instrument Panel et branché le câble USB du panneau dans un des ports USB libre de votre PC (ou du hub du Saitek Pro Flight Yoke System), différents produits de la gamme Pro Flight défileront à l'écran.

Les boutons et l'écran de l'instrument Panel sont automatiquement configurés pour interagir avec le logiciel FS X. Quand vous ouvrez Microsoft FS X. Quand vous ouvrez Microsoft FS X il vous sera demandé " Avez-vous confiance en ce pilote

Saitek ? ", cliquez sur " Oui ". Puis il vous sera demandé " Voulez-vous toujours charger ce plugin au chargement de Flight Sim X ? ". Cliquez une nouvelle fois sur " Oui ". L'écran de l'instrument Panel affichera l'altimètre de l'appareil. Si votre logiciel FS X ne reconnait pas le panneau de contrôle, débranchez le câble USB et rebranchez-le.

Si FS X semble ne pas se charger, c'est parce que le logiciel attend une réponse. Pour voir la fenêtre de dialogue, sélectionnez-la en pressant Alt+Tab ou en cliquant sur la boite dans la barre des tâches Windows. La boite affiche " Alerte de sécurité Microsoft Flight Simulator : cela arrivera après l'installation ". Cliquez sur Exécuter et lorsque cela est demandé " Voulez-vous sélectionner ce module ? ", cliquez sur Oui et FS X continuera son chargement.

Le Pro Flight Instrument Panel ne s'enregistrera pas automatiquement si vous avez installé le Pro Flight Instrument Panel avant d'installer FS X. Pour enregistrer le Pro Flight Instrument Panel avec FS X, cliquez sur l'icône " Lancer le Plugin Flight Sim X manuellement " pour relancer le programme.

Vous pouvez sélectionner un des six écrans pouvant être affiché sur le Pro Flight Instrument Panel. Pressez les boutons curseurs Haut ou Bas placés au centre de la partie basse du panneau pour faire défiler les écrans affichables.

#### **Boutons additionnels**

Les six boutons à gauche de l'Instrument Panel ouvrent les écrans de cockpit ou les affichages additionnels quand vous êtes en vol sur FS X. Chaque bouton est marqué en correspondance de l'affichage à sa droite. Les boutons Carte, le panneau principal, les Radios, et le GPS ouvriront ces écrans ou le panneau du cockpit correspondant quand vous volez sur la plupart des avions. Les boutons panneau 4 et 5 ouvriront différents écrans ou panneau en fonction de l'avion utilisé. Pressez le

bouton une fois pour ouvrir le panneau ou l'écran et une nouvelle fois pour le fermer (excepter pour la carte où vous devrez cliquer sur OK ou presser Entrée pour fermer l'écran Carte).

### **Note : Presser un des six boutons quand FS X n'est pas chargé éteindra et allumera l'écran.**

Vous pouvez connecter plusieurs Instrument Panel sur votre PC pour afficher éléments du cockpit simultanément. Chaque panneau utilise des ressources système - repostez-vous aux Options avancées ci-dessous pour connecter plusieurs écran en maximisant les performances du système.

#### **Options avancées**

Si vous avez plus d'un PC connecté à un LAN vous pouvez connecter plusieurs Instrument Panels sur un second PC qui affichera les informations de vol provenant d'un Microsoft FSX tournant sur le PC principal. Ceci peut être utile pour libérer des ressources système pour FSX.

### **Définitions**

Serveur = Le PC qui fait tourner FSX et le contrôleur de vol attaché.

Client = Le PC qui est relié au serveur via le réseau LAN. Les Instrument Panels qui seront connectés à ce PC pour alléger la charge du processeur d'avoir à gérer plusieurs écrans connectés à un PC.

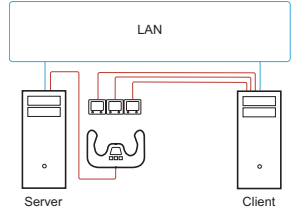

### **Sur le PC Serveur**

- 1. Assurez-vous que le FSX et les pilotes du FIP sont installés et fonctionnent.
- 2. DVD1 original version boite : FSX édition Deluxe; Naviguez jusqu'au dossier SDK et exécutez Setup.exe.
- 3. Afficher les fichiers caches.

Dans l'explorateur Windows (si vous fonctionnez sous Vista pressez la touche Alt) naviguez dans Outils -> Options des dossiers. Sélectionnez l'onglet Affichage. Dans les Paramètres avancés -> Section Fichiers et dossiers cachés, sélectionnez afficher les fichiers et les dossiers cachés.

4. Recherchez SimCOnnect.xml

Sous Vista:

C:\Users\username\AppData\Roaming\Microsoft\FSX\

Sous XP:

- C:\Documents and Settings\Application Data\Microsoft\FSX\
- Ajoutez une section dans la section <SimBase.Document...>

<SimConnect.Comm>

<Disabled>False</Disabled>

<Protocol>IPv4</Protocol>

<Scope>global</Scope>

<Address>SERVER\_MACHINE\_IP\_ADDRESS</Address>

<MaxClients>64</MaxClients>

<Port>SERVER\_MACHINE\_PORT\_NUMBER</Port>

<MaxRecvSize>4096</MaxRecvSize>

<DisableNagle>False</DisableNagle> </SimConnect.Comm>

**Note :** Trouvez et insérez l'adresse IP de la machine Serveur dans le champ sous Panneau de Configuration -> Connexion Réseau -> Connexion Réseau Local. Sélectionnez l'onglet Support.

**Note :** Sélectionnez un numéro de port supérieur à 1024 (pas 8080). Nous recommandons d'utiliser le 2001.

**Note :** Vous aurez également besoin de noter l'adresse IP de la machine Serveur et de son numéro de port quand vous réglerez la machine client.

### **Sur le PC Client**

- 5. Assurez-vous que les pilotes du Flight Instrument Panel sont installés et fonctionnent correctement.
- 6. Téléchargez et installez Microsoft Visual C++ 2005 Redistributable Package (x86). PAS la version SP1 !
- 7. Copiez SimConnect.msi depuis la machine Serveur et installez-le. Sur la machine Serveur, l'emplacement par défaut : C:\Program Files\Microsoft Games\Microsoft Flight Simulator X SDK\SDK\Core Utilities Kit\SimConnect\SDK\lib\
- 8. Créez un fichier dans Mes Documents, un fichier texte, renommez-le SimConnect.cfg Il doit contenir : [SimConnect] Protocol=IPv4 Address=SERVER\_MACHINE\_IP\_ADDRESS Port=SERVER\_MACHINE\_PORT\_NUMBER

MaxReceiveSize=4096

#### DisableNagle=0

**Note :** Entrez l'adresse IP de la machine Seveur et le numéro de port choisi dans l'étape 4.

- • Pour démarrer l'Instrument Panel, lancez FSX sur le Serveur. Vous pouvez avoir besoin d'autoriser FSX à se comporter comme un Serveur dans les réglages du Pare Feu. Si vous avez des problèmes à vous connecter à cette machine, désactivez provisoirement le Pare Feu pour voir si une connexion peut être effectuée.
- •Sur le PC Client, lancez SaiFlightSimX.exe

Recherchez-le dans: C:\Program Files\Saitek\DirectOutput\

**Note :** Si rien ne semble se passer, ouvrez le Gestionnaire de Tâches et regardez si SaiFlightSimX.exe figure dans la liste des processus en cours d'utilisation. Si SimConnect ne peut trouver ou se connecter au PC Serveur, SaiFlightSim.exe ne <sup>s</sup>'exécutera que quelques instants n'apparaitra nulle part. Si c'est le cas, essayez de désactiver le Pare Feu.

**Astuce :** Si la machine Client n'arrive pas à ce connecter, merci de vérifier les Réglages Réseaux Avancés. Allez dans Panneau de Configuration > Connexions réseau > Connexion Réseau local. Sélectionnez Propriétés. Sélectionnez Protocole Internet (TCP/IP) et sélectionnez Propriétés. Sélectionnez Avancé. Cliquez sur l'onglet WINS. Sélectionnez Autoriser NetBIOS par TCP/IP. Cliquez sur OK ou Fermer dans toutes les fenêtres.

Merci de visiter le site www.fsdeveloper.com et d'aller dans wki>simconnect>remote\_connection pour plus de détails.

Pour plus d'informations sur la  $\frac{30}{30}$ 

configuration de du Flight Instrument Panel, plus de nombreuses réponses aux Questions Fréquemment Posées, merci de visiter le site www.saitek.com.

## **Support Technique**

Je ne peux pas démarrer. Ne vous inquiétez pas, nous sommes là pour vous aider!

La plupart des produits qui nous sont retournés comme étant défectueux ne le sont pas du tout en réalité : ils n'ont tout simplement pas été installés correctement.

Si vous rencontrez la moindre difficulté avec ce produit, merci de vous rendre tout d'abord sur notre site web www.saitek.com. La section Support Technique vous fournira toute l'information dont vous avez besoin pour tirer le meilleur parti de votre produit, et devrait vous aider à résoudre tous les problèmes que vous pourriez éventuellement rencontrer.

Si vous n'avez pas accès à Internet, ou si vous ne trouvez pas de réponse à votre question sur notre site web, merci de bien vouloir contacter l'équipe locale du Support Technique Saitek. Notre objectif consiste à offrir un support technique complet et approfondi à tous nos utilisateurs, donc, avant de nous appeler, merci de bien vouloir vérifier que vous avez toute l'information requise à portée de main.

Pour trouver votre équipe locale du Support Technique Saitek, merci de vous référer à la feuille " Centre de Support Technique " qui vous a été fournie dans l'emballage de ce produit.

## **Conditions de garantie**

- 1. La période de garantie est de deux ans à compter de la date d'achat, avec soumission d'une preuve d'achat.
- 2. Les instructions de fonctionnement doivent être correctement suivies.
- 3. Le produit ne doit pas avoir été endommagé par une dégradation, une utilisation non conforme, une négligence, un accident, une destruction ou une altération du numéro de série, l'utilisation de voltages ou courants électriques inadaptés, la réparation, la modification ou la maintenance par toute personne ou tiers autre que notre propre Service Après Vente ou un centre de réparation agréé, l'utilisation ou l'installation de pièces de remplacement qui ne soient pas des pièces Saitek, ou la modification du produit de quelque manière que ce soit, ou l'introduction de ce produit dans n'importe quel autre produit, ou des dommages causés au produit par un accident, le feu, des inondations, la foudre, les catastrophes naturelles, ou toute utilisation allant à l'encontre des instructions fournies par Saitek PLC.
- 4. Les obligations de Saitek sont limitées à la réparation ou au remplacement par un produit identique ou similaire, à notre convenance. Afin d'obtenir la réparation d'un produit sous cette garantie, veuillez présenter le produit et sa preuve d'achat (c'est à dire le ticket de caisse ou une facture) au Centre de Support Technique Saitek agréé (la liste vous est fournie sur une feuille séparée se trouvant également dans l'emballage du produit), en ayant au préalable payé les frais d'envoi. Toute condition en contradiction avec des lois, règles et/ou obligations fédérales ou étatiques ne pourra pas être appliquée dans ce territoire spécifique et Saitek adhèrera à ces lois, règles et/ou obligations.
- 5. Lors du renvoi du produit en vue d'une réparation, veillez s'il vous plaît à l'emballer soigneusement, en utilisant de préférence l'emballage d'origine. Merci également de bien vouloir inclure une note explicative.
- 6. IMPORTANT : afin de vous permettre d'éviter des coûts et des désagréments inutiles, merci de vérifier soigneusement que vous avez lu et suivi les instructions figurant dans ce manuel.

Cette garantie agit en lieu et place de toutes les autres garanties, obligations et responsabilités. TOUTES GARANTIES, OBLIGATIONS OU RESPONSABILITES IMPLICITES, INCLUANT SANS RESTRICTION LES GARANTIES ET CONDITIONS IMPLICITES DE QUALITE OU D'ADAPTABILITE A UN USAGE SPECIFIQUE, SONT LIMITEES, EN DUREE, A LA DUREE DE CETTE GARANTIE LIMITEE ECRITE. Certains Etats n'autorisent pas de restrictions de durée de la garantie, auquel cas les restrictions décrites ci-dessus ne vous sont pas applicables. EN AUCUN CAS NOUS NE POURRONS ETRE TENUS POUR RESPONSABLES POUR DES DEGATS SPECIFIQUES OU RESULTANT D'UNE INFRACTION A CETTE GARANTIE OU A TOUTE AUTRE GARANTIE, EXPRESSE OU IMPLICITE, QUELLE QU'ELLE SOIT. Certains Etats n'autorisent pas l'exclusion ou la restriction des dégâts accidentels, indirects, spéciaux ou induits, auquel cas la restriction ci-dessus ne vous est pas applicable. Cette garantie vous accorde des droits légaux spécifiques, et vous pouvez également bénéficier d'autres droits variant d'un Etat à l'autre.

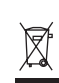

Ce symbole sur le produit ou dans le manuel signifie que votre équipement électrique et électronique doit être, en fin de vie, jeté séparement de vos déchets ménagés. Il existe en France des systèmes de collecte différents pour les déchets recyclables. Pour plus d'information, veuillez contacter les autorités locales ou le revendeur chez qui vous avez acheté le produit.

# **PANNELLO STRUMENTI SAITEK PRO FLIGHT**

Congratulazioni per avere acquistato il pannello strumenti Saitek Pro Flight. Il pannello strumenti interagisce in tempo reale con Microsoft Flight Simulator X e mostra una scelta di cruscotti, migliorando il controllo e rendendo più realistica la vostra esperienza di volo.

#### **Installazione del pannello interruttori**

Per usare il pannello interruttori come dispositivo indipendente, è sufficiente estendere il supporto dietro all'unità come mostrato.

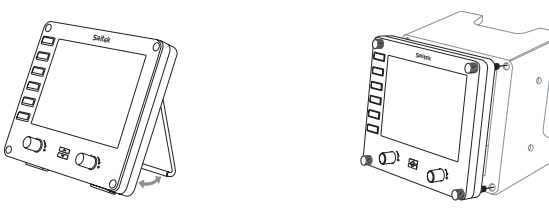

Potete anche fissare il pannello alla staffa di montaggio fornita. Inserite le viti attraverso i fori negli angoli del pannello nella staffa posteriore e stringetele. Se possedete già una cloche Saitek Pro Flight, potete montare il pannello sulla sommità dell'unità utilizzando le viti fornite.

## **Installazione per gli utenti di Windows® XP, XP64 e Vista**

Importante: non collegate al vostro PC il cavo USB del pannello strumenti di volo prima di installare il driver software.

- 1. Con il computer acceso, chiudete tutti i programmi in esecuzione e inserite il CD di installazione nel vostro drive CD o DVD.
- 2. Se il CD non si avvia automaticamente, selezionate "Start" dalla barra degli strumenti di Windows®, poi "Esegui", digitate D:\Setup.exe e fate click su OK dove D:\ è la lettera che identifica il vostro disco. Per gli utenti Vista, se ricevete il prompt "Controllo dell' Account Utente", fate click su continua.
- 3. Per gli utenti XP, quando appare sullo schermo l'assistente di impostazione, fate click su "Avanti" per continuare. Per gli utenti Vista, quando appare la domanda"Volete installare il software di questo dispositivo?" fate click su "Istalla". Dopo avere letto il Disclaimer, selezionate l'opzione "I accept the terms of the Disclaimer" e fate click su "Avanti" per continuare.
- 4. Lo schermo seguente dice "Driver set-up is installing Direct Output".
- 5. Una volta che l'installazione del driver è finita, fate click su "Fine" per uscire dal processo di installazione.
- 6. Collegate il vostro pannello strumenti di navigazione.
- 7. Per gli utenti XP, appare l'assistente Nuovo Hardware e chiede "Can Windows connect to Windows Update to search for software?". Selezionate "Not at this time" e fate click su "Avanti". Per gli utenti Vista, l'installazione sarà completata automaticamente.
- 8. Alla prossima schermata, gli utenti XP dovrebbero scegliere l'opzione raccomandata "Install software automatically". Fate click su "Avanti" e poi su "Fine" per completare l'installazione.
- 9. Se viene richiesto, riavviate il vostro PC.

**Nota 1**: Se collegate il vostro pannello strumenti di navigazione prima di installare i driver, per gli utenti XP, appare l'assistente "Trovato nuovo Hardware". Fate click su

#### **Rappresentazioni dei strumenti**

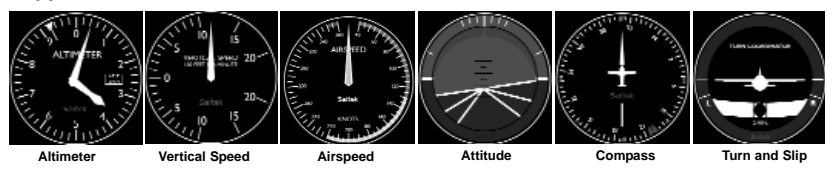

"Annulla" e andate al passo 1 del processo di installazione descritto sopra. Per gli utenti Vista, appare una finestra che dice "Windows deve installare il driver software per il vostro dispositivo sconosciuto". Selezionato "Ask me again later" e andate al passo 1 del processo di installazione.

**Nota 2**: Se avete perso o danneggiato il vostro CD, potete usare Windows Update per ripristinare or caricare i driver software.

**Nota 3**: Se installate un Saitek X52 Pro dopo avere installato il pannello strumenti di navigazione, il file Direct Output del pannello strumenti viene sovrascritto. Se questo accade, ri-installate il software del pannello strumenti.

#### **Risoluzione dei problemi**

Come assegnare la rappresentazione degli strumenti di Flight Simulator X al pannello strumenti Pro Flight

Dopo avere installato il software del pannello strumenti e avere collegato il cavo USB del pannello interruttori in una porta USB libera del vostro PC (o dell' hub USB della cloche Pro flight Saitek), lo schermo mostra una videata a scorrimento dei prodotti Pro Flight Saitek.

I bottoni e gli schermi del pannello strumenti sono ora configurati automaticamente

per interagire con il software FS X. Quando aprite Microsoft FSX vi viene chiesto "Do you trust this driver from Saitek?" Fate click su "Si". Poi vi viene chiesto "Do you always want to load this plugin when launching Flight Sim X?" Fate di nuovo click su "Si". Il display del pannello strumenti mostrerà l'altimetro dell'aereo. Se il vostro software FS X non riconosce il pannello interruttori, scollegate il cavo USB e poi ricollegatelo.

Se FS X non si carica, è perché è in attesa di un prompt. Per vedere la finestra del prompt, selezionatela premendo Alt + tab o facendo clic sul prompt sulla barra degli strumenti di Windows. Il prompt dice "Microsoft Flight Simulator security warning : will happen once after install". Fate click su Esegui e quando viene chiesto "would you like to designate this module?", fate click su "sì" e FS X continuerà il caricamento.

Il pannello strumenti Pro Flight non registra automaticamente se avete installato il pannello interruttori Pro Flight prima di installare FS X. Per registrare il pannello interruttori Pro Flight con FS X, fate click sull' icona "Launch the Flightsim X plugin manually" per rieseguire il programma.

Potete selezionare di mostrare uno dei sei schermi sul pannello strumenti di volo. Premete i bottoni up o down del cursore al centro del pannello in basso per scorrere tra gli schermi sul display.

#### **Altri bottoni**

I sei bottoni alla sinistra del pannello strumenti aprono schermi addizionali del cruscotto o altre viste quando si vola in FSX. Ogni bottone è individuato dalla scritta corrispondente alla propria destra. I bottoni Map, Main Panel, Radios e GPS aprono questi schermi o pannelli del cruscotto mentre si vola con la maggior parte degli aerei. I bottoni 4 e 5 e del pannello aprono diversi schermi o pannelli che dipendono dall'aereo su cui si vola. Premete il bottone una volta per aprire il pannello o lo schermo e di nuovo per chiuderlo (eccetto che le mappe, dove dovrete fare click su OK o premere Invio per chiudere e per richiedere lo schermo delle mappe).

## **Nota: Premendo uno qualunque dei sei bottoni quando FSX non è caricato si spegne e accende il display del pannello.**

Potete collegare più pannelli strumenti al vostro PC per mostrare simultaneamente diverse viste del cruscotto. Ogni pannello utilizza risorse del sistema - vedere "opzioni avanzate" nel seguito per collegare più pannelli con le massime prestazioni del sistema.

### **Opzioni avanzate**

Se avete più di un PC collegato alla LAN potete connettere più pannelli strumenti a un PC secondario che mostrerà le informazioni di volo da Microsoft FSX in esecuzione sul vostro PC primario. Questo può essere utile per liberare risorse di sistema per FSX.

## **Definizioni**

Server = Il PC che esegue FSX con collegato il controller di volo principale.

Client = Il PC collegato al server attraverso la LAN. I pannelli strumenti saranno collegati a questo PC per alleviare il sovraccarico derivante dal fatto di avere più schermi collegati a un PC.

# **Sul PC server**

- 1. Assicuratevi che i driver FSX e FIP siano installati e in esecuzione.
- 2. Nel DVD1 originale di FSX Deluxe edition, navigate nella cartella SDK e lanciate Setup.exe.

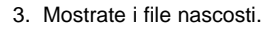

In Windows Explorer (se avete Vista premete il tasto Alt) navigate in Strumenti- >Opzioni cartella. Selezionate la linguetta "Visualizzazione". Nelle Impostazioni avanzate -> sezione Cartelle e file nascosti, selezionate "Visualizza Cartelle e file nascosti".

4. Trovate SimConnect xml

Con Vista: C:\Users\username\AppData\Roaming\Microsoft\FSX\ Con XP: C:\Documents and Settings\Application Data\Microsoft\FSX\ Aggiungere la sezione all'interno della sezione <SimBase.Document...> <SimConnect.Comm> <Disabled>False</Disabled> <Protocol>IPv4</Protocol> <Scope>global</Scope> <Address>SERVER\_MACHINE\_IP\_ADDRESS</Address> <MaxClients>64</MaxClients> <Port>SERVER\_MACHINE\_PORT\_NUMBER</Port> <MaxRecvSize>4096</MaxRecvSize> <DisableNagle>False</DisableNagle> </SimConnect.Comm> **Nota:** trovate e inserite l'indirizzo IP della macchina server nel campo che si trova in

Pannello di Controllo > Connessioni di rete ->LAN. Selezionate la linguetta "Supporto".

**Nota:** Selezionate un numero di porta maggiore di 1024 (Non 8080). Noi raccomandiamo di usare 2001.

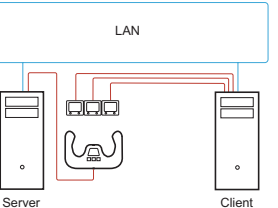

**Nota:** dovete prendere nota dell'indirizzo IP e del numero di porta della macchina Server, che servirà per impostare la macchina client.

## **Sul PC Client**

- 5. Assicuratevi che i driver del pannello Strumenti di volo siano installati e che funzionino correttamente.
- 6. Scaricate e installate "Microsoft Visual C++ 2005 Redistributable Package (x86)". NON la versione SP1!
- 7. Copiate e installate SimConnect.msi dalla macchina server. Sulla macchina server, la posizione predefinità è: C:\Program Files\Microsoft Games\Microsoft Flight Simulator X SDK\SDK\Core Utilities Kit\SimConnect\SDK\lib\
- 8. In "Documenti" create un file di testo e rinominatelo SimConnect.cfg Il file contiene:

[SimConnect]

Protocol=IPv4

```
Address=SERVER_MACHINE_IP_ADDRESS
Port=SERVER_MACHINE_PORT_NUMBER
MaxReceiveSize=4096
```
DisableNagle=0

**Nota:** immettete l'indirizzo IP della macchina Server e il numero di porta selezionati nel passo 4.

• Per avviare lo strumento pannelli, avviate FSX sul server. Può essere necessario permettere a FSX di comportarsi come un server nell'impostazione del Firewall. Se avete difficoltà per connettere questa macchina, disabilitate temporaneamente il Firewall per vedere se la connessione può essere realizzata.

• Sul PC client, lanciate SaiFlightSimX.exe

Che si trova in: C:\Program Files\Saitek\DirectOutput\

**Nota:** Se apparentemente non succede nulla, aprite il Task Manager e verificate se SaiFlightSimX.exe è nella lista dei Processi in esecuzione. Se SimConnect non riesce a trovare o non riesce e connettersi al PC Server, SaiFlightSimX.exe rimarrà in esecuzione per un tempo molto breve e non mostrerà nulla. Se questo è il caso, cercate di disabilitare il Firewall.

Suggerimento: se la macchina client non riesce a connettersi, verificate le Impostazioni di Rete Avanzate. Navigate in Panello di Controllo > Connessioni di rete > LAN. Selezionate Proprietà. Evidenziate Protocollo Internet (TCP/IP) e selezionate Proprietà. Selezionate Avanzate. Selezionate l'etichetta WINS. Selezionate "Abilita NetBIOS su TCP/IP". Poi selezionate OK e chiudete tutte le finestre aperte.

Consultate www.fsdeveloper.com e navigate su wiki > simconnect > remote\_connection per ulteriori dettagli.

Per trovare ulteriori informazioni sulla configurazione del pannello strumenti di volo, oltre alle Frequently Asked Questions, visitate www.saitek.com.

## **Avvio impossibile? Non preoccupatevi, siamo qui per aiutarti!**

Quasi tutti i prodotti che ci vengono resi come difettosi non sono affatto difettosi semplicemente non sono stati installati correttamente.

Se avete delle difficoltà con questo prodotto, visitate prima di tutto il nostro sito Web www.saitek.com. L'area dell'assistenza tecnica vi fornirà tutte le informazioni che vi occorrono per ottenere il meglio dal vostro prodotto e per risolvere qualsiasi problema da voi riscontrato.

Se non avete accesso a Internet o il sito Web non è in grado di rispondere alla vostra domanda, rivolgetevi al vostro Team Assistenza Tecnica Saitek locale.

Offriamo l'assistenza tecnica rapida, vasta e completa a tutti i nostri utenti. Prima di chiamarci accertatevi di avere tutte le informazioni pertinenti a portata di mano.

Troverete nel foglio separato fornito con questo prodotto i dati relativi al vostro Centro di Assistenza Tecnica locale.

## **Condizioni della garanzia**

- 1. Il periodo di garanzia è di 2 anni dalla data d'acquisto con presentazione della prova d'acquisto.
- 2. Seguire le istruzioni per il funzionamento.
- 3. Il prodotto non deve essere stato danneggiato a causa di deturpazione, uso errato, abuso, negligenza, incidente, distruzione o alterazione del numero di serie, incorrette tensioni o correnti elettriche, riparazione, modifiche o manutenzione effettuate da qualsiasi persona o parte eccetto dal nostro servizio di manutenzione o un centro di manutenzione autorizzato, utilizzo o installazione di parti di ricambio non Saitek nel prodotto o la modifica di questo prodotto in qualsiasi modo, o l'incorporazione di questo prodotto in qualsiasi altro prodotto, o danni al prodotto provocato da incidente, incendio, inondazione, fulmini o forza maggiore, o qualsiasi uso che contravviene alle istruzioni fornite da Saitek plc.
- 4. Gli obblighi di Saitek saranno limitati alla riparazione o sostituzione con la stessa unità o con un'unità simile, a scelta di Saitek. Per ottenere le riparazioni ai sensi della presente garanzia, presentare il prodotto e la prova d'acquisto (ad es. la ricevuta o la fattura) al Centro Assistenza Tecnica Saitek (elencato nel foglio separato contenuto nella confezione di questo prodotto), con le spese di trasporto prepagate. Qualsiasi condizione eventualmente in conflitto con qualsiasi legge, regolamento e/o obbligo statale o federale non sarà applicabile in quel territorio particolare e Saitek aderirà a quelle leggi, regole e/o obblighi.
- 5. Quando il prodotto viene reso per la riparazione, imballarlo molto attentamente,

preferibilmente utilizzando i materiali d'imballaggio originali. Includere inoltre una nota esplicativa.

- 6. IMPORTANTE: per risparmiare costi e inconvenienti inutili, controllare attentamente di aver letto e seguito le istruzioni in questo manuale.
- 7. Questa garanzia sostituisce tutte le altre garanzie, gli obblighi o le responsabilità esplicite. LA DURATA DI QUALSIASI GARANZIA, OBBLIGO, O RESPONSABILITÀ IMPLICITI, COMPRESI MA NON LIMITATI ALLE GARANZIE IMPLICITE DI RESPONSABILITÀ E IDONEITÀ PER UNO SCOPO PARTICOLARE, SARÀ LIMITATA ALLA DURATA DELLA PRESENTE GARANZIA LIMITATA SCRITTA. Alcuni Stati non consentono limitazioni sulla durata di una garanzia implicita, perciò le suddette limitazioni possono non essere pertinenti nel vostro caso. NON SAREMO MAI RESPONSABILI PER QUALSIASI DANNO SPECIALE O CONSEGUENTE PER VIOLAZIONE DI QUESTA O DI QUALSIASI ALTRA GARANZIA, ESPLICITA O IMPLICITA, DI QUALSIASI TIPO. Alcuni Stati non consentono l'esclusione o la limitazione di danni speciali, incidentali o conseguenti, per cui la suddetta limitazione può non applicarsi nel vostro caso. La presente garanzia vi conferisce diritti legali speciali, e potete avere anche altri diritti che variano da uno Stato all'altro.

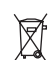

Questo simbolo riportato sul prodotto o nelle istruzioni indica che, al termine della loro vita, le apparecchiature elettriche ed elettroniche devono essere smaltite separatamente dai rifiuti domestici. Nell'Unione Europea sono disponibili sistemi per la raccolta

separata e il riciclaggio dei rifiuti.

Per richiedere ulteriori informazioni contattare le autorità locali o il rivenditore dove è stato effettuato l'acquisto del prodotto.

# **PANEL DE INSTRUMENTOS PRO FLIGHT SAITEK**

Enhorabuena por comprar el Panel de Instrumentos Pro Flight Saitek. El panel de instrumentos interactúa en tiempo real con el Simulador de Vuelo X Microsoft para mostrar una serie de pantallas de cabina de vuelo, mejorando el control y haciendo que sus experiencias de vuelo sean más realistas.

## **Instalación del panel conmutador**

Para utilizar el panel conmutador como un dispositivo independiente, simplemente extienda el soporte de apoyo en la parte trasera de la unidad como se muestra.

También puede fijar el panel al soporte suministrado. Inserte los tornillos por los agujeros de las esquinas del panel en el soporte de detrás y apriételos. Si ya tiene

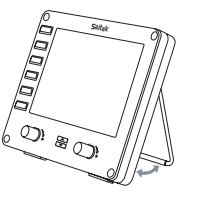

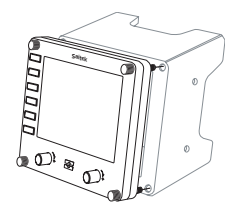

un Sistema Pro Flight Yoke Saitek, puede montar el panel y el soporte encima de la unidad yoke utilizando los tornillos suministrados.

## **Instalación del software para usuarios de Windows® XP, XP64 y Vista**

Importante: No conecte el cable USB del Panel de Instrumentos de Vuelo a su PC antes de instalar el software controlador.

- 1. Con su ordenador encendido, cierre todos los programas que estén actualmente en ejecución e introduzca el CD de Instalación en su Lector de CD o DVD.
- 2. Si el CD no se inicia automáticamente, seleccione Inicio (Start) en la Barra de Tareas Windows®, a continuación Ejecutar (Run) y escriba D:\Setup.exe y haga clic en OK - siendo D:\ la letra de su lector de disco. Para los usuarios de Vista, si recibe la indicación "Control de Cuenta de Usuario" (User Account Control), haga clic en continuar (continue).
- 3. Para los usuarios de XP, cuando aparezca la pantalla Asistente de Configuración, haga clic en Siguiente (Next) para continuar. Para los usuarios de Vista, cuando reciba la indicación "¿Le gustaría instalar este dispositivo de software?" haga clic en Instalar (Install). Después de leer la Renuncia de Responsabilidades, seleccione la opción Acepto los términos de la Renuncia de Responsabilidades (I accept the terms of the Disclaimer) y haga clic en Siguiente (Next) para continuar.
- 4. Aparecerá lo siguiente en la pantalla "La configuración del controlador está instalando Salida Directa".
- 5. Una vez que haya acabado la instalación del controlador, haga clic en Acabar (Finish) para completar la instalación.
- 6. Enchufe su Panel de Instrumentos de Vuelo.
- 7. Para los usuarios de XP, aparecerá el Nuevo Asistente de Hardware preguntando "¿Puede Windows conectarse a Windows Update para buscar software?". Seleccione "No en este momento" y haga clic en Siguiente (Next). Para los usuarios de Vista, la instalación se completará ahora automáticamente.
- 8. En la siguiente pantalla, los usuarios de XP deben elegir la opción recomendada "Instalar software automáticamente". Haga clic en Siguiente (Next) y a continuación en Acabar (Finish) para completar la instalación.
- 9. Si recibe la indicación, reinicie su PC.

#### **Las pantallas de instrumentos**

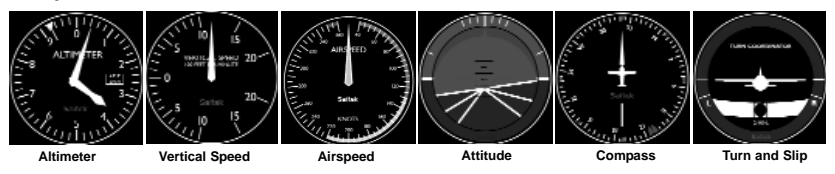

**Nota 1**: Si enchufa su Panel de Instrumentos de Vuelo antes de instalar los controladores, para los usuarios de XP aparecerá el Asistente Nuevo Hardware Encontrado. Haga clic en Cancelar (Cancel) y vaya a la etapa 1 del proceso de instalación anterior. Para los usuarios de Vista, aparecerá una pantalla con la indicación "Windows necesita instalar el software controlador para su dispositivo desconocido". Seleccione "Vuelva a preguntarme más tarde" y vaya a la etapa 1 del proceso de instalación.

**Nota 2**: Si ha perdido o dañado su CD, puede utilizar Windows Update para restaurar o cargar controladores de software.

**Nota 3**: Si instala un X52 Pro Saitek después de instalar el Panel de Instrumentos de Vuelo, el archivo de Salida Directa del panel de instrumentos se sobreescribirá. Si pasa esto, por favor reinstale el software de panel de instrumentos.

#### **Resolución de problemas**

#### **Cómo asignar las pantallas de instrumentos del Simulador de Vuelo X al Panel de Instrumentos Pro Flight**

Una vez que haya instalado el panel de instrumentos y enchufado el cable USB del panel conmutador en uno de los puertos USB libres de su PC (o concentrador de

puertos USB Pro flight yoke Saitek), en la pantalla aparecerá una presentación de desplazamiento por defecto de productos Pro Flight Saitek.

Los botones del panel de instrumentos y la pantalla están ahora automáticamente configurados para interactuar con el software FS X. Cuando abra Microsoft FSX recibirá la pregunta "¿Confía en este controlador de Saitek?" Haga clic en Sí (Yes). A continuación recibirá la pregunta "¿Siempre quiere cargar este accesorio al lanzar Flight Sim X?" De nuevo, haga clic en Sí (Yes). La pantalla del Panel de Instrumentos cambiará para mostrar el instrumento Altímetro del avión. Si su software FS X no reconoce el panel conmutador, desenchufe el cable USB y vuelva a enchufarlo.

Si parece que el FS X no se carga, es porque está esperando una instrucción. Para ver la ventana con la instrucción, selecciónela presionando la tecla Alt + tabulador (Alta + tab) o haciendo clic en la instrucción (prompt) en la barra de tareas de Windows. La instrucción dirá "Aviso de seguridad del Simulador de Vuelo Microsoft: ocurrirá una vez después de la instalación" ("Microsoft Flight Simulator security warning: will happen once after install"). Haga clic en Ejecturar (Run) y cuando le pregunte "¿le gustaría designar este modulo?" ("would you like to designate this module?"), haga clic en sí (yes) y el FS X continuará cargando.

El Panel de Instrumentos Pro Flight no se registrará automáticamente si ha instalado el Panel Conmutador Pro Flight antes de instalar el FS X. Para registrar el Panel Conmutador Pro Flight con FS X, haga clic en el icono "Iniciar manualmente el accesorio Flightsim X" ("Launch the Flightsim X plugin manually") para volver a ejecutar el programa.

Puede seleccionar una de las seis pantallas anteriores para que aparezca en el Panel de Instrumentos de Vuelo. Presione los botones arriba o abajo del cursor en el centro inferior del panel para desplazarse por las ventanas de la pantalla.

#### **Botones adicionales**

Los seis botones a la izquierda del panel de instrumentos abren pantallas o ventanas de cabina de piloto adicionales al volar en el FSX. Cada botón está etiquetado con la pantalla correspondiente a su derecha. Los botones GPS, Mapa, Panel Principal y Radios y abrirán esas pantallas o paneles de cabina al volar en la mayoría de los aviones. Los botones del panel 4 y 5 abrirán diferentes pantallas o paneles dependiendo del avión con que se esté volando. Presione el botón una vez para abrir el panel o pantalla y otra vez para cerrarlo (excepto mapa donde debe hacer clic en OK o presionar volver (return) para cerrar la pantalla de mapa.

#### **Nota: Presionando cualquiera de los seis botones cuando el FSX no esté cargado apagará y encenderá la pantalla del panel.**

Puede conectar múltiples paneles de instrumentos a su PC para mostrar diferentes pantallas de cabina de piloto simultáneamente. Cada panel utiliza recursos del sistema - consulte opciones Avanzadas (Advanced options) a continuación para conectar múltiples paneles con un rendimiento máximo del sistema.

#### **Opciones avanzadas**

Si tiene más de un PC conectado a un LAN (Red de Área Local) puede conectar múltiples Paneles de Instrumentos a un PC secundario que mostrará información de vuelo de FSX Microsoft que se está ejecutando en su PC principal. Esto puede ser útil para liberar recursos del sistema para FSX.

#### **Definiciones**

Servidor = El PC que estará ejecutando FSX y los controladores de Vuelo principales adjuntos.

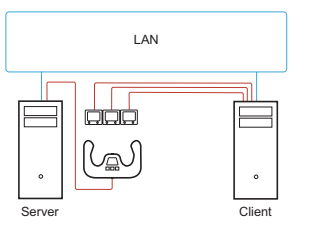

Cliente = El PC que estará enlazado al Servidor vía la LAN (Red de Área Local). Los paneles de instrumentos estarán conectados a este PC para aliviar el estrés de procesamiento de tener múltiples pantallas conectadas a un PC.

### **En el PC Servidor**

- 1. Asegúrese que los controladores FSX y FIP están instalados y en ejecución.
- 2. DVD1 comercializado original: FSX edición de lujo; Navegar a la carpeta SDK y ejecutar Setup.exe.
- 3. Mostrar archivos escondidos.

En Windows Explorer (si está ejecutando Vista presione la tecla Alt) navegue a Herramientas->Opciones Carpeta (Tools->Folder Options). Seleccione Ver tabulador (View tab). En la secciones Configuraciones Avanzadas->Archivos Escondidos (Advance Settings->Hidden Files) y Carpetas (Folders), Seleccione Mostrar Archivos Escondidos y Carpetas (Show Hidden Files and Folders).

- 4. Localice SimConnect.xml
	- En Vista: C:\Users\username\AppData\Roaming\Microsoft\FSX\ En XP: C:\Documents and Settings\Application Data\Microsoft\FSX\ Añadir sección dentro de la sección <SimBase.Document...> <SimConnect.Comm> <Disabled>False</Disabled> <Protocol>IPv4</Protocol> <Scope>global</Scope> <Address>SERVER\_MACHINE\_IP\_ADDRESS</Address> <MaxClients>64</MaxClients> <Port>SERVER\_MACHINE\_PORT\_NUMBER</Port>

<MaxRecvSize>4096</MaxRecvSize> <DisableNagle>False</DisableNagle> </SimConnect.Comm>

**Nota:** Encuentre e introduzca la dirección IP (de protocolo de internet) de la máquina servidor en el campo anterior desde Panel de Control->Conexiones en Red - >Conexión de Área Local (Control Panel->Network Connections->Local Area Connection). Seleccione el tabulador Apoyo (Support).

**Nota:** Seleccione un número de puerto mayor que 1024 (No 8080). Recomendamos usar 2001.

**Nota:** Tendrá que tomar nota de la dirección IP (de protocolo de internet) de la máquina Servidor y el número de puerto al configurar la máquina cliente.

# **En el PC Cliente**

- 5. Asegúrese que los controladores del Panel de Instrumentos de Vuelo están instalados y funcionando correctamente.
- 6. Descargue e instale Microsoft Visual C++ 2005 Paquete Redistribuible (x86). ¡NO la variante SP1!
- 7. Copie SimConnect.msi desde la máquina servidor e instálelo. En la máquina servidor, la localización por defecto: C:\Program Files\Microsoft Games\Microsoft Flight Simulator X SDK\SDK\Core Utilities Kit\SimConnect\SDK\lib\
- 8. Cree un archivo en Mis Documentos (My Documents), un documento de texto, renombre a SimConnect.cfg

Este contiene:

[SimConnect]

Protocol=IPv4

Address=SERVER\_MACHINE\_IP\_ADDRESS Port=SERVER\_MACHINE\_PORT\_NUMBER MaxReceiveSize=4096 DisableNagle=0

**Nota:** Introduzca la dirección IP (de protocolo de internet) y el número de puerto seleccionado en el Paso 4.

- • Para iniciar el panel de instrumentos, inicie FSX en el servidor. Puede que tenga que permitir a FSX que actué como servidor en las configuraciones Firewall. Si tiene problemas conectándose a esta máquina, desactive temporalmente el Firewall para ver si se puede realizar una conexión.
- En el PC cliente, inicie SaiFlightSimX.exe Localizar en: C:\Program Files\Saitek\DirectOutput\

**Nota:** Si parece que no sucede nada, abra el Administrador de Tareas (Task Manager) y compruebe que SaiFlightSimX.exe está en la lista de Procesos en ejecución. Si SimConnect no puede encontrar o conectar al PC Servidor, SaiFlightSimX.exe sólo se ejecutará muy brevemente y no mostrará ningún indicador. Si este es el caso intente desactivando el Firewall.

Consejo: Si la máquina cliente no puede conectarse, por favor compruebe las Configuraciones de Red Avanzadas (Advanced Network Settings). Navegue Panel de Control> Conexiones en Red > Conexión de Área Local (Navigate Control Panel > Network Connections > Local Area Connection). Seleccione Propiedades (Properties). Destaque Protocolo de Internet (TCP/IP) y Seleccione Propiedades (Properties). Seleccione Avanzadas (Advanced). Seleccione el tabulador WINS. Seleccione Activar NetBIOS en TCP/IP (Enable NetBIOS over TCP/IP). Seleccione OK o Cerrar (Close) y todas las ventanas abiertas.

Por favor consulte www.fsdeveloper.com navegue a wiki > simconnect > remote\_connection para más información.

Para más información sobre la configuración del Panel de Instrumentos de Vuelo, además de una serie de Preguntas Frecuentemente Formuladas, por favor visite www.saitek.com.

## **Asistencia técnica**

¿No puede empezar?: No se preocupe, ¡aquí estamos para ayudarle!

Casi la totalidad de los productos que nos devuelven como averiados no tienen ningún fallo: es simplemente que no se han instalado correctamente.

Si experimenta alguna dificultad con este producto, rogamos que visite primeramente nuestro sitio web: www.saitek.com.

El área de asistencia técnica le proporcionará toda la información que necesita para obtener el mayor rendimiento de su producto y debería resolver cualesquiera problemas que pudiese tener.

Si no dispone de acceso a Internet o si no encuentra en el sitio web respuesta a su pregunta, rogamos que se ponga en contacto con el equipo de asistencia técnica de Saitek. Nuestro objetivo es ofrecer asistencia técnica rápida y completa a todos nuestros usuarios, así que le rogamos que antes de llamar tenga a mano toda la información relevante.

Para hallar el Centro de asistencia técnica de Saitek de su localidad, rogamos que consulte la hoja de Centros de asistencia técnica incluida en el paquete de este producto.

# **Condiciones de la garantía**

- 1. El período de garantía es de 2 años desde la fecha de compra con presentación de comprobante.
- 2. Se deben seguir las instrucciones de funcionamiento.
- 3. El producto no se deberá haber dañado como resultado de modificación, uso indebido, abuso, negligencia, accidente, destrucción o alteración del número de serie, tensiones o corrientes eléctricas inadecuadas, reparación, modificación o mantenimiento por parte de cualquier persona que no sea de nuestras instalaciones de servicio o de un centro de servicio autorizado, uso o instalación de piezas de repuesto que no sean de Saitek en el producto o modificación de este producto de cualquier manera o la incorporación de este producto en cualesquiera otros productos o daños causados por accidente, incendio, inundación, rayos o fuerza mayor o por cualquier uso que viole las instrucciones suministradas por Saitek plc.
- 4. Las obligaciones de Saitek se limitarán a reparar o sustituir la unidad por otra igual o similar, según optemos. Para obtener reparaciones de acuerdo a esta garantía, deberá presentar el producto y comprobante de compra (p. ej., una factura o un albarán) al Centro de asistencia técnica de Saitek autorizado (listado en una hoja separada empaquetada con este producto) y pagando los gastos de transporte. Cualesquiera requisitos que entren en conflicto con cualesquiera leyes, normas y/u obligaciones estatales o federales no serán aplicables en dicho territorio en particular y Saitek se atendrá a dichas leyes, normas y/u obligaciones.
- 5. Cuando se devuelva el producto para reparar, rogamos que se empaquete con mucho cuidado, preferentemente utilizando los materiales de envasado originales. Se ruega adjuntar una nota explicativa.
- 6. IMPORTANTE: Para ahorrarse costes e inconvenientes innecesarios, rogamos que compruebe cuidadosamente que ha leído y seguido las instrucciones de este manual.
- 7. Esta garantía sustituye a cualesquiera otras garantías, obligaciones o responsabilidades explícitas. CUALESQUIERA GARANTÍAS, OBLIGACIONES O RESPONSABILIDADES IMPLÍCITAS, INCLUYENDO, SIN LIMITARSE A LO MISMO, LAS GARANTÍAS IMPLÍCITAS DE COMERCIABILIDAD Y APTITUD PARA UN FIN PARTICULAR, SE LIMITARÁN EN CUANTO A DURACIÓN AL PERÍODO DE ESTA GARANTÍA LIMITADA ESCRITA. Algunos estados no permiten limitaciones en cuanto al tiempo de duración de una garantía implícita, así que las limitaciones anteriores podrían no ser aplicables para usted. EN NINGÚN CASO SEREMOS RESPONSABLES DE NINGÚN DAÑO ESPECIAL O INDIRECTO POR INCUMPLIENTO DE ESTA O CUALESQUEIRA OTRAS GARANTÍAS, EXPLÍCITAS O IMPLÍCITAS Y DE LA NATURALEZA QUE FUESEN. Algunos estados no permiten la exclusión o limitación de daños especiales, incidentales o indirectos, así que la limitación anterior podría no aplicarse a usted. Esta garantía le da derechos legales específicos y también podría tener otros derechos, que varían entre estados.

 $\boxtimes$ 

Este símbolo en el producto o en las instrucciones significa que no debería tirar a la basura doméstica el equipo eléctrico o electrónico C E al final de su vida útil. En los países de la UE existen sistemas de recogida separados para reciclaje. Para más información, rogamos que se ponga en contacto con la autoridad local o con el vendedor al que compró el producto.

Vlo te USB konektor do volného USB portu Vašeho PC.

Vlo te CD-ROM prilo ený Saitek Pro Flight Instrument Panel do mechaniky pro ctení CD Vašeho PC. Jakmile PC detekuje CD, postupujte dle instrukcí na obrazovce, aby byla provedena instalace ovladacu, programovacího software a zprístupnen návod.

Pro overení správnosti funkce Saitek Pro Flight Instrument Panel Kliknete ve Windows® Taskbar na Start a vyberte Control Panel. Kliknete na ikonu Game Controllers. V okne Game Controllers zvolte Saitek Pro Flight Instrument Panel a postupujte dle instrukcí na obrazovce.

(DK) USB stikket i en ledig USB port på din PC.

Indsæt CD-rommen der kom med Saitek Pro Flight Instrument Panel I dit CD drev på din PC. Følg instruktionerne på skærmen for at installere driver softwaren og online manualen.

For at teste at Saitek Pro Flight Instrument Panel fungerer korrekt, skal du klikke på START i Windows menuen, vælge. Kontrolpanel - klik på spilleenheder ikonet. I vinduet vælger du Pro Flight Rudder Pedals og følger instruktionerne på skærmen.

 $(HR)$  Ukljucite USB prikljucak u dostupan USB ulaz na vašem racunalu.

Umetnite CD-ROM dostavljen sa Saitek Pro Flight Instrument Panel u CD citac na Vašem racunalu. Slijedite upute koje ce se pojaviti na vašem zaslonu kako biste instalirali pogonske programe i pristupili on-line prirucniku.

Kako biste iskušali radi li Saitekov Saitek Pro Flight Instrument Panel ispravno, pritisnite Start na programskoj traci Windowsa® i odaberite Control Panel. Pritisnite Game Controllers ikonu na zaslonu. U Game Controllers prozorcicu odaberite Saitek Pro Flight Instrument Panel i slijedite upute koje ce se pojaviti na Vašem zaslonu.

Polacz koncówke USB z dostepnym portem USB w komputerze PC.

Helyezze be a termékhez mellékelt CD-ROM-ot a számítógépe CD írójába. Kövesse a monitoron megjeleno utasításokat, hogy installálja a meghajtó programot és elérje az online használati utasítást.

Ahhoz, hogy ellenorizhesse, hogy a Saitek Pro Flight Instrument Panel termék jól funkcionál, kattintson a Start menübe és válassza ki a Control Panelt. Kattintson a Game Controller ikonra, ebben az ablakban válassza ki a Saitek Pro Flight Instrument Panel terméket és kövesse a képernyon lévo utasításokat.

(NL) Sluit de USB connector in een beschikbare USB poort van uw computer.

Plaats de CD-ROM welke is meegeleverd met de Saitek Pro Flight Instrument Panel in de CD-Rom speler van de computer. Volg de instructies op het scherm om de driver te installeren en om de online handleiding te raadplegen.

Om te testen of de Saitek Pro Flight Instrument Panel goed functioneert, klik op START op de windows taakbalk en selecteer Configuratiescherm. Klik op het spelbesturings ikoontje. In het spelbesturings scherm selecteert u de Saitek Pro Flight Instrument Panel en volgt u de instructies op het scherm.

Koble inn USB kontakten i en ledig USB-port på din PC.

Sett i CD-ROM platen som følger med Saitek Pro Flight Instrument Panel i CDspilleren på din PC. Følg deretter instruksjonene på skjermen for å innstallere driver-rutiner og for å komme til "online-manualen".

For å teste at din Saitek Pro Flight Instrument Panel fungerer korrekt, klikk på Start på Windows® aktivitetsfelt og velg deretter Kontrollpanelet - klikk på ikonet for Spillenheter. Velg Saitek Pro Flight Instrument Panel under spillenhetsvinduet og følg instruksjonene på skjermen.

(PL) Polacz koncówke USB z dostepnym portem USB w komputerze PC.

Umiesc zalaczony dysk CD, po czym w celu zainstalowania sterowników lub instrukcij obslugi online, postepuj wedlug instrukcij pojawiających się na ekranie.

Aby sprawdzic, czy kontroler funkcjonuje poprawnie, kliknij START na pasku narzedzi, po czym wybierz Panel Kontrolny (Control Panel ), nastepnie kliknij w ikone Kontrolery Gier (Game Controllers ). W oknie Kontrolery Gier (Game Controllers ) wybierz Saitek Pro Flight Instrument Panel i postepuj wedlug instrukcji pojawiajacych sie na ekranie.

 $(PT)$  Conecte o cabo USB em qualquer porta USB disponível em seu PC.

Saitek Pro Flight Instrument Panel Insira o CD que acompanha o Saitek Pro Flight Instrument Panel no CD-ROM no seu PC. Siga as instruções que aparecera no écran para instalar o driver software e para acessar o manual online.

Para testar que o Saitek Pro Flight Instrument Panel está funcionando corretamente, clique na opçâo Start (Inicio) da barra de tarefas do Windows® e seleccione entâo Control Panel - Clica no icon Game Controllers (Controladores de Jogo). Na janela de Game Controllers (Controladores de Jogo) seleciona Saitek Pro Flight Instrument Panel e siga as instruções que aparecerâo no écran.

(SE) Koppla in USB kontakten i en ledig USB-port på din PC.

Sätt I CD-ROM skivan som medföljer Saitek Pro Flight Instrument Panel i CDspelaren på din PC. Följ därefter instruktionerna på skärmen för att installera drivrutiner och för att komma åt online maualen.

För att testa att din Saitek Pro Flight Instrument Panel fungerar korrekt klicka

på Start på Windows® aktivitetsfält och välj därefter Kontrollpanelen - klicka på ikonen för Spelenheter. Välj Saitek Pro Flight Instrument Panel under spelenhetsfönstret och följ instruktionerna på skärmen.

 $(\texttt{TR})$  USB ara birimini PC'nizin uygun bir USB portuna takiniz.

Saitek Pro Flight Instrument Panel ile birlikte verilen CD'nizi CD sürücünüze yerlestiriniz.. Yazilimi yüklemek ve on-line kilavuza ulasmak için ekranda çikan talimatlari izleyiniz.

Saitek Pro Flight Instrument Panel ürününün dogru çalisip çalismadigini test etmek için, Windows® araç çubugunda bulunan Start "Baslangiç"tan, Control Panel "Denetin Masasi"ni açin .- Game Controllers "Oyun Kumandalari" ikonuna tiklayin. Açilan Game Controllers "Oyun Kumandalari" penceresinde Saitek Pro Flight Instrument Panel ürününü seçin ve ekrandaki talimatlari izleyin.

# GR

#### Οδηγός γρήγορης εκκίνησης

Τοποθετήστε το βύσμα του USB σε μια ελεύθερη θύρα USB του υπολογιστή σας. اتبع التعليمات على الشاشة. المسافطة المسلمة المسلمة المسلمة المسلمة المسلمة المسلمة واتبع التعليمات على الشاشة<br>Tomodernore ro CD-ROM mou napéxeral µat (us to Saitek Pro Flight Instrument Panel /<br>סדס οδηγό CD ή DVD του PC εγκαταστήσετε τους οδηγούς και για να αποκτήσετε πρόσβαση στο online εγχειρίδιο.

Για να ελένξετε την σωστή λειτουργία του Saitek Pro Flight Instrument Panel, κάντε κλικ στο κουμπί Start στην γραμμή εργασίας των Windows® και μετά επιλέξτε Control Panel.-Κλικάρετε στο εικονίδιο Game Controllers. Στο παράθυρο Game Controllers, επιλέξτε Saitek Pro Flight Instrument Panel, και ακολουθήστε τις οδηγίες επί της οθόνης.

RU

Вставьте разъем USB в свободный порт USB Вашего компьютера. Вставьте диск, поставляемый в комплекте с Saitek Pro Flight Instrument Panel, в CD привод Вашего компьютера. Следуйте инструкциям на экране для установки драйвера и получения онлайн руководства пользователя. Для того, чтобы убедиться в том, что Saitek Pro Flight Instrument Panel, работает правильно, нажмите Пуск, выберите Панель Управления, кликните на иконке Игровые Устройства В. открывшемся окне выберите Saitek Pro Flight Instrument Panel, и следуйте инструкциям на экране.

أشبك كبل USB في أي منفذ USB متوفر في جهازك.

أدخل القرص الدمج المجود مع Saitek Pro Flight Instrument Panel في سواقة جهاز الكمبيوتر واتبع التعليمات على الشاشة لتنثييت برنامج التشغيل وللوصول الى كتيب التعليمات الالكتروني.

للتأكد من أن جهاز Saitek Pro Flight Instrument Panel يعمل بصورة صحيحة انقر على Start من قائمة مايكروسوفت ويندوز® واختر Control Panel ثم اختر Game Controllers. في نافذة Game Controllers إختر © 2009 Mad Catz Interactive Asia. Saitek, Saitek logo and Pro Flight are trademarks or registered trademarks of Mad Catz Interactive Asia, its subsidiaries and affiliates. Saitek is owned by Mad Catz Interactive, Inc., a publiclylisted company. Mad Catz, and the Mad Catz logo are trademarks or registered trademarks of Mad Catz, Inc., its subsidiaries and affiliates. All other trademarks or registered trademarks are the property of their respective owners.

© 2009 Mad Catz Interactive Asia. Saitek, Saitek logo et Pro Flight sont des marques de commerce ou des marques déposées de Mad Catz Interactive Asia et de ses filiales ou sociétés apparentées. Saitek est une filiale de Mad Catz Interactive, Inc., une société cotée en bourse. Mad Catz, et le logo Mad Catz sont des marques de commerce ou des marques déposées de Mad Catz, Inc., de ses filiales ou de ses sociétés affiliées.Toutes les autres marques de commerce, déposées ou non, appartiennent à leurs. propriétaires respectifs.

© 2009 Mad Catz Interactive Asia. Saitek y el logotipo de Saitek son marcas comerciales o marcas comerciales registradas de Mad Catz Interactive Asia, sus subsidiarias y filiales. Saitek es propiedad de Mad Catz Interactive, Inc., una compañía que cotiza en bolsa. Mad Catz, y el logotipo de Mad Catz son marcas comerciales o marcas comerciales registradas de Mad Catz, Inc., sus subsidiarias y afiliados. Todas las otras marcas y copyrights son propiedad de sus respectivos. propietarios.

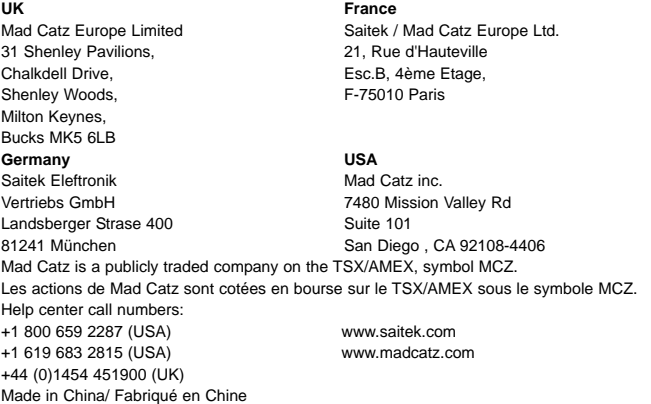